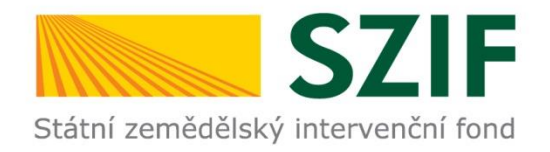

### **Postup ŽOD od podání na MAS k podání na RO SZIF**

Platné od 6.1.2020

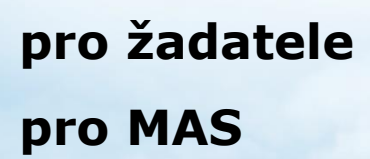

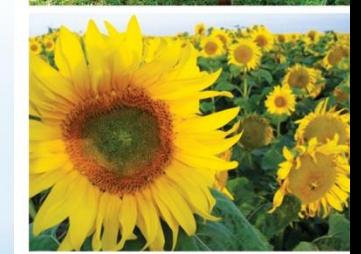

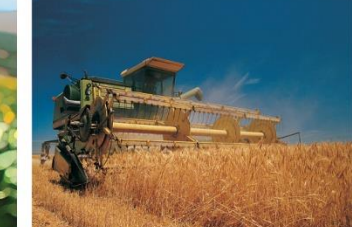

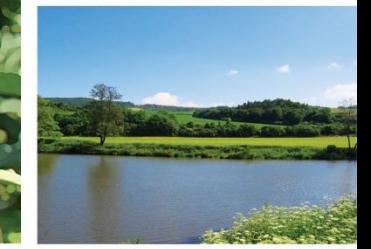

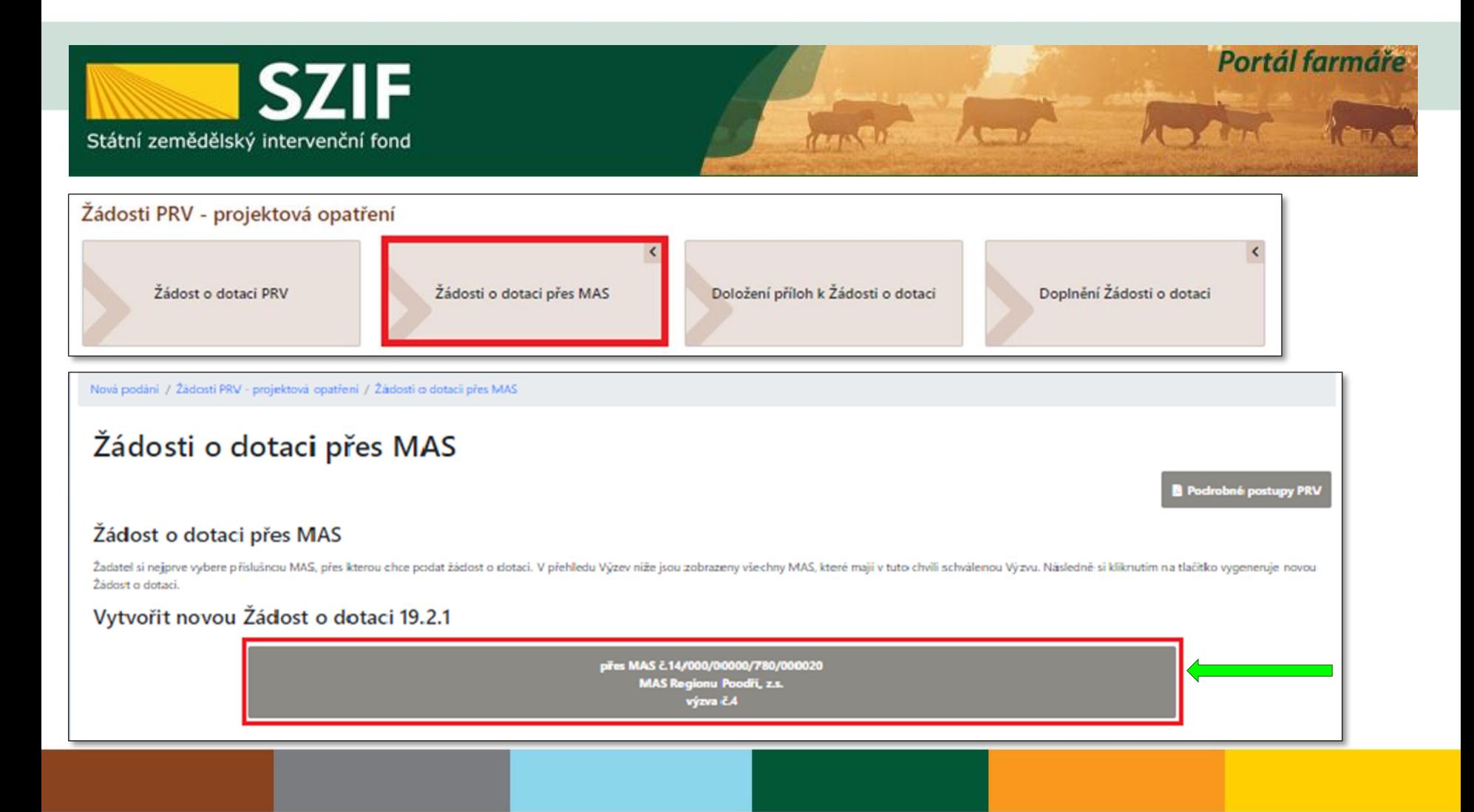

![](_page_2_Picture_1.jpeg)

![](_page_2_Picture_2.jpeg)

Nová podání / Žádosti PRV - projektová opatření / Žádosti o dotaci přes MAS

### Žádosti o dotaci přes MAS

MAS Regionu Poodří, z.s. [14/000/00000/780/000020/V004]

![](_page_2_Picture_19.jpeg)

![](_page_3_Picture_4.jpeg)

![](_page_4_Picture_5.jpeg)

![](_page_5_Picture_5.jpeg)

![](_page_6_Picture_1.jpeg)

![](_page_6_Picture_2.jpeg)

### Žádosti na MAS

V následující tabulce naleznete seznam vygenerovaných předtisků odeslaných žadatelem na MAS.

V následující tabulce naleznete seznam vygenerovaných předtisků.

ŽOD předána od žadatele a čeká na zpracování Místní akční skupinou

![](_page_6_Picture_22.jpeg)

![](_page_7_Picture_4.jpeg)

![](_page_8_Picture_4.jpeg)

![](_page_9_Picture_1.jpeg)

![](_page_9_Picture_2.jpeg)

- **S ELEKTRONICKÝM PODPISEM**
- ŽADATEL JIŽ NEMŮŽE UPRAVOVAT
- = ŽOD i přílohy jsou uzamknuté

POSTUP JE SHODNÝ JAKO BEZ EL. PODPISU: 1. stáhnout ŽOD

2. vyplnit a nahrát přes procházet

![](_page_9_Picture_8.jpeg)

![](_page_10_Picture_1.jpeg)

![](_page_10_Picture_2.jpeg)

- 1. ŽOD prošla AK+přijatelnost+výběrem ze strany MAS= ke kontrola a podání na RO SZIF = "Vrátit podání žadateli"
- 2. ŽOD byla ukončena při AK nebo PŘIJATELNOSTI nebo NEBYLA PODPOŘENA ZE STRANY MAS = "Vrátit podání žadateli – žod Nevybrána"

![](_page_10_Picture_43.jpeg)

- 1. ZMĚNA V ZASÍLÁNÍ NEVYBRANÝCH ŽÁDOSTÍ 1 NEVYBRANÁ ŽOD SE ZASÍLÁ PŘÍMO ZDE JAKO NÁSLEDNÝ KROK, ODESLANÉ ZŮSTÁVAJÍ ZOBRAZENY V PŮVODNÍ ZÁLOŽCE "NEVYBRANÉ ŽÁDOSTI"
- 2. POZOR: ODESÍLAT LZE V TERMÍNECH UVEDENÝCH V PRAVIDLECH

![](_page_11_Picture_27.jpeg)

- 1. ZMENA V ZASILANI NEVYBRANYCH ZADOSTI 2– PRO PRIPAD, KDY ZOD ZŮSTANE NA STRANĚ ŽADATELE Z NÁSLEDNÉHO OKNA, KTERÉ JE "NA ČTENÍ"
- 2. POZOR: ODESÍLAT LZE V TERMÍNECH UVEDENÝCH V PRAVIDLECH

![](_page_12_Picture_25.jpeg)

![](_page_13_Picture_1.jpeg)

![](_page_13_Picture_2.jpeg)

![](_page_13_Figure_3.jpeg)

![](_page_14_Picture_1.jpeg)

![](_page_14_Picture_2.jpeg)

### Žádosti o dotaci přes MAS

Podrobné postupy PRV

#### Žádost o dotaci přes MAS

Žadatel si nejprve vybere příslušnou MAS, přes kterou chce podat žádost o dotaci. V přehledu Výzev níže jsou zobrazeny všechny MAS, které mají v tuto chvíli schválenou Výzvu. Následně si kliknutím na tlačítko vygeneruje no

#### Předtisky vygenerované žadatelem

V následující tabulce naleznete seznam vygenerovaných předtisků.

![](_page_14_Picture_28.jpeg)

Žádost může být v následujících stavech:

![](_page_15_Figure_2.jpeg)

![](_page_16_Picture_1.jpeg)

![](_page_16_Picture_2.jpeg)

od MAS posláno zpět k doplnění

POSTUP DÁLE STEJNÝ JAKO NA

**BEZ PODPISU OD MAS** 

ZAČÁTKU

### Žádosti o dotaci přes MAS

### Žádost o dotaci přes MAS

Žadatel si nejprve vybere příslušnou MAS, přes kterou chce podat žádost o dotaci. V přehledu Výzev níže jsou zobrazeny všer novou Žádost o dotaci.

#### Předtisky vygenerované žadatelem

#### V následující tabulce naleznete seznam vygenerovaných předtisků. **Název** Doplňující údaje **Typ Status Datum** Akce k žádosti 14/000/00000/780/000020 Ve zpracování 19.2.1 Podpora provádění operací v rámci komunitně vedeného místního rozvoje - výzva 004 I Žádost o dotaci PRV 14-20, Místní rozvoj čeká na zpracování žadatelem 03.01.2020 12:09:04 **COL** PRV sluníčko **Ω** Nepodepsáno 2020-020-004-001-101

![](_page_17_Picture_1.jpeg)

![](_page_17_Picture_2.jpeg)

### Žádosti o dotaci přes MAS

Podrobné postupy PRV

### Žádost o dotaci přes MAS

Žadatel si nejprve vybere příslušnou MAS, přes kterou chce podat žádost o dotaci. V přehledu Výze novou Žádost o dotaci.

### P

#### S PODPISEM KE KONTROLE A NÁSLEDNÉMU  $\bullet$ PODÁNÍ NA RO SZIF K ZAREGISTROVÁNÍ

П

![](_page_17_Picture_38.jpeg)

![](_page_18_Picture_4.jpeg)

![](_page_19_Picture_20.jpeg)

![](_page_20_Picture_1.jpeg)

![](_page_20_Picture_2.jpeg)

![](_page_20_Picture_16.jpeg)

![](_page_20_Picture_4.jpeg)

![](_page_21_Picture_1.jpeg)

![](_page_21_Picture_2.jpeg)

Nová podání / Žádosti MAS / Realizace SCLLD / Předání dokumentů k Výzvě

### Předání dokumentů k Výzvě

Seznam vybraných a nevybraných Žádostí o dotaci

MAS provede předání dokumentů k Výzvě prostřednictvím Portálu Farmáře. Nejprve si vygeneruje Seznam vybraných a nevybraných žádostí o dotaci, ke kterému následně přiloží požadované přílohy.

Vytvořit nový Seznam vybraných a nevybraných Žádostí o dotaci pro výzvu {0}

![](_page_22_Picture_27.jpeg)

< Zpět

![](_page_23_Figure_1.jpeg)

Je nutné zaškrtnout variantu VŘ/ZŘ.

![](_page_23_Picture_27.jpeg)

![](_page_24_Picture_4.jpeg)

![](_page_25_Picture_1.jpeg)

![](_page_25_Picture_2.jpeg)

![](_page_25_Picture_10.jpeg)

![](_page_26_Picture_0.jpeg)

### **POZOR**

- Portál je otevřen 24 hodin denně poslední den Výzvy mohou žadatelé podat až do půlnoci.
- Dokumenty v papíru musí donést do doby, kterou uvádíte ve Výzvě.
- V případě, že žadatel omylem pošle prázdnou ŽOD k vám na MAS, je nutné se k ní chovat stejně jako k řádně podané.